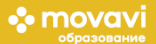

# <span id="page-0-0"></span>**FAQ:**

[Как активировать программу?](#page-1-0)

[У меня есть Интернет, но программа не активируется](#page-2-0)

[Мне нужно активировать программы на большом количестве компьютеров.](#page-3-0)  [Как это сделать быстрее?](#page-3-0)

[Где найти руководство пользователя и уроки по работе с мультимедиа?](#page-6-0)

[У меня не получается/не работает...](#page-7-0)

[Активности для учителей и новости проекта \(конкурсы, мастер](#page-7-1)-классы, плюшки)

[Мне нужны методические материалы](#page-8-0)

Я хочу пользоваться и [другими программами Movavi](#page-8-0)

#### <span id="page-1-0"></span>**Активация программы**

При первом запуске программа открывается в демонстрационном режиме. Демонстрационные (пробные) версии программ предоставляются для ознакомления и ограничены по ряду параметров:

- водяной знак на сохраненных файлах
- сохраняется только 1/3 аудиодорожки

Полученный вами ключ активации снимает ограничения пробной версии.

Чтобы активировать Фоторедактор или Видеоредактор Movavi для образования, воспользуйтесь одним из предложенных методов:

Онлайн-[активация](http://img.movavi.com/online-help/ru/videoeditor/9/automatic__online__activation.htm) наиболее простой и удобный способ активации при наличии доступа в Интернет. Офлайн-[активация](http://img.movavi.com/online-help/ru/videoeditor/9/automatic__online__activation.htm) происходит при помощи электронной почты и подходит, если компьютер, на котором установлена программа Movavi, не подключен к Интернету. В ходе офлайн-активации мы попросим вас отправить письмо на адрес сервера активации (вы можете сделать это с другого компьютера) и затем ввести в программу полученный в ответе код.

С помощью [Активатора](#page-3-0).

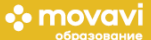

# <span id="page-2-0"></span>**Что делать, если у меня есть Интернет, но программа не активируется?**

1) Пожалуйста, убедитесь, что вы вводите ключ правильно.

2) Убедитесь, что вы скачали установочные файлы программ, указанные в полученном вами pdfфайле с ключами.

3) Убедитесь, что у вас есть Интернет. Если его нет, воспользуйтесь Офлайн-[активацией](http://img.movavi.com/online-help/ru/videoeditor/9/manual__offline__activation.htm?__c=1) или [Активатором](#page-3-0).

4) Если ни один из данных советов вам не помог, то, к сожалению, скорее всего школьный фильтр блокирует программе доступ к серверу активации. Для таких случаев специально для школ мы создали [Активатор.](#page-3-0) Данное приложение поможет вам активировать программы, если школьная сеть не подключена к Интернету или фильтр блокирует доступ к серверу активации Movavi.

5) Если вам не помог [Активатор,](#page-3-0) пожалуйста, обратитесь к нам на почту edu@movavi.com или в сообщения группы в ВКонтакте [vk.com/movavi\\_edu](http://vk.com/movavi_edu), и мы обязательно решим вашу проблему.

#### ∙⊱ movavi

# <span id="page-3-0"></span>**Активатор**

Школы часто сталкиваются с такими проблемами:

— Как быстрее активировать программы на любое количество компьютеров?

— Как активировать программы на компьютерах с ограниченным доступом в Интернет? Что делать, если в школе установлен фильтр, который блокирует доступ к серверу активации?

Для решения этих проблем мы создали Активатор. Он не устанавливает программы, но решает проблемы активации.

### **Инструкция по применению Активатора:**

1. Установите программы при помощи установочных файлов, указанных в данном файле на все требуемые компьютеры.

2. Зайдите в Интернет с компьютера. По [ссылке](https://yadi.sk/d/FHxyE4WeDiHFug) вы найдете два файла: ActivatorTools win32.zip и ActivatorTools win64.zip для 32 и 64-битных версий, соответственно. Выберите подходящую для вашей системы версию Активатора, скачайте на флешку и распакуйте. Вытащите флешку.

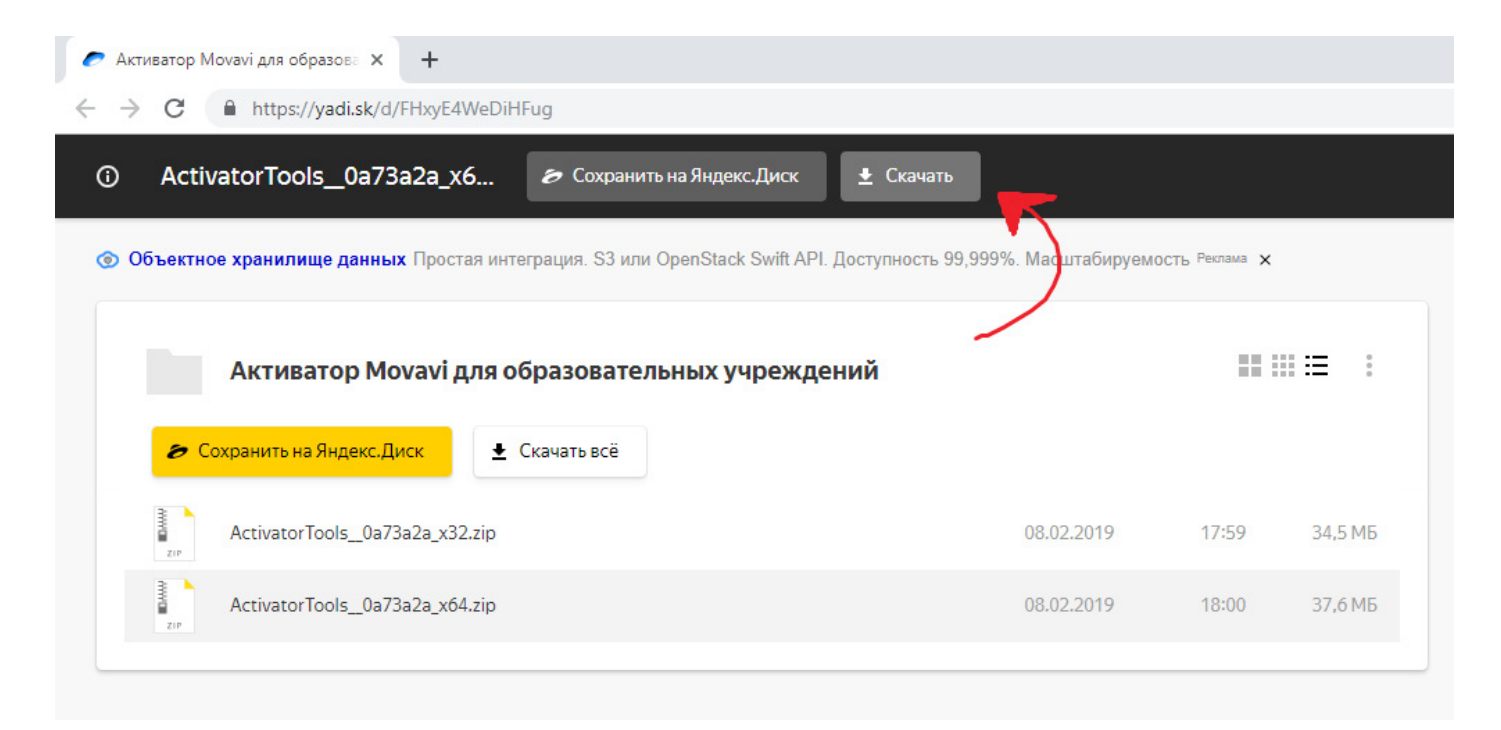

3. Вставьте флешку с Активатором в компьютер, на котором нужно активировать программы. Запустите Активатор (StaticActivator.exe). Нажмите CollectData, закройте Активатор.

4. Повторите пункт 3 на каждом компьютере, на котором нужно выполнить активацию. С этой же флешки запустите Активатор на компьютере с подключением к Интернету. Нажмите Send Activation Request и введите ключ.

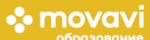

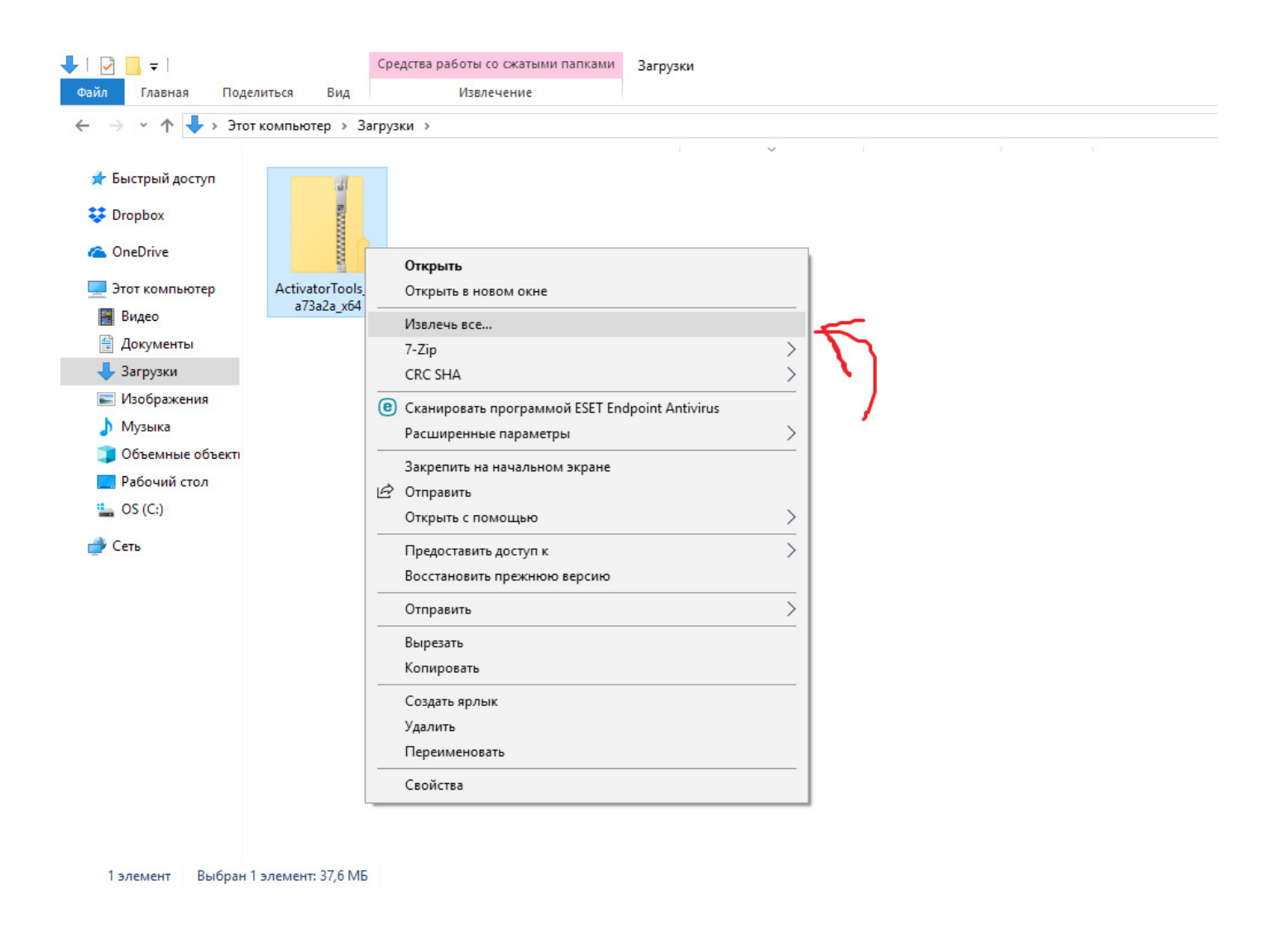

5. Введите коды активации в появившемся окне и нажмите Activate.

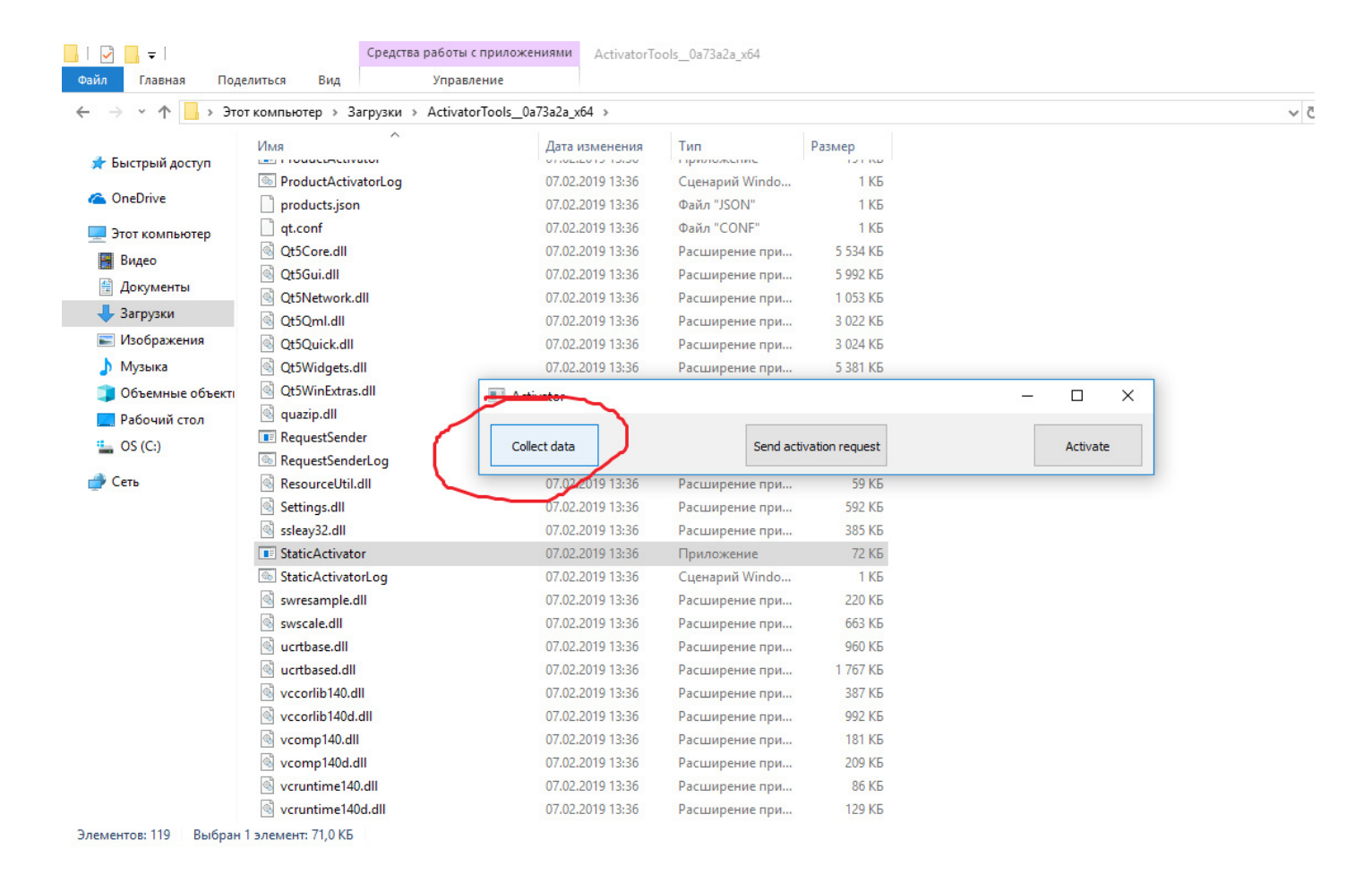

6. Запустите Активатор на каждом компьютере и нажмите Activate.

7. Готово. Вы можете пользоваться полной версией программ. Если что-то не получилось – пишите нам на edu@movavi.com

## <span id="page-6-0"></span>**Инструкции по работе в программах**

Вы можете использовать на уроках пошаговые статьи и руководства с сайта Movavi: <https://www.movavi.ru/support/how-to/>

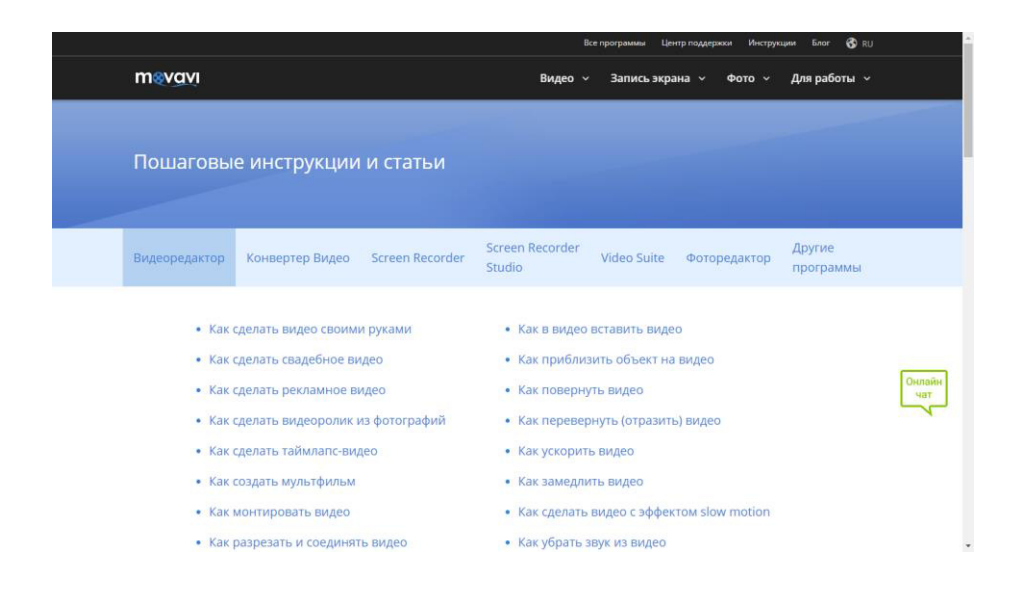

А также вы можете найти интересные видеоуроки на канале Movavi Влог: <https://www.youtube.com/user/MovaviRU/>

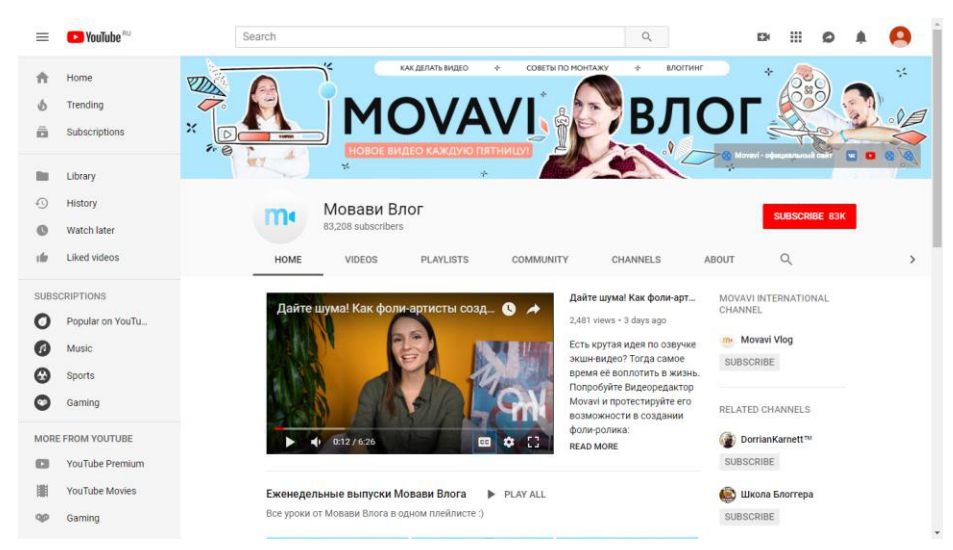

Также вы можете пригласить наших специалистов провести мастер-класс именно в вашем городе. Пишите нам на почту edu@movavi.com.

О прошедших мастер-классах вы можете узнать на странице <https://edu.movavi.ru/news>

#### <span id="page-7-0"></span>**Поддержка пользователей**

Не стесняйтесь обращаться в техподдержку Movavi. Наши специалисты с удовольствием ответят на любой ваш вопрос.

ТЕХПОДДЕРЖКА ✉ supportru@movavi.com Live Chat: [www.movavi.ru/support](http://www.movavi.ru/support) (по будням с 5.00 до 21.00 по Москве)

☎ 8(800)333-64-37 и 8(495)215-07-97 (будни с 5.00 до 15.00 по Москве)

[Вернуться в оглавление>>](#page-0-0)

#### <span id="page-7-1"></span>**Активности для учителей**

#### [Вступайте в педагогическое сообщество](https://edu.movavi.ru/teacher-project)

Приглашаем вас стать педагогом-экспертом Movavi. Вы сможете обмениваться опытом, навыками и знаниями с учителями со всей России.

Становитесь частью педагогического сообщества Movavi, применяйте современные информационные технологии и вместе с нами упрощайте работу с мультимедиа в сфере российского образования.

Подробности на странице: [edu.movavi.ru/teacher-project](https://edu.movavi.ru/teacher-project)

[Участвуйте в конкурсах и получайте призы](https://edu.movavi.ru/contests)

Movavi регулярно проводит интересные конкурсы как для учителей, так и для учащихся. Принимайте участие и выигрывайте крутые призы. Актуальные конкурсы на странице: [edu.movavi.ru/contests](https://edu.movavi.ru/contests)

#### Мастер-[классы, вечеринки и обучение](https://vk.com/movavi_edu)

Наша команда регулярно проводит мастер-классы и обучение для учителей и детей. Вступайте в наше сообщество в ВКонтакте и следите за анонсами: [vk.com/movavi\\_edu](https://vk.com/movavi_edu) О прошедших мероприятиях можно узнать на странице: [edu.movavi.ru/news](http://edu.movavi.ru/news)

## **Скидки для учителей и школьников на все программы Movavi**

Мы дарим 30% скидку на любые программные продукты Movavi для педагогов, студентов и школьников.

Как получить скидку? Все очень просто.

Заполните заявку на сайте [edu.movavi.ru/buy-with-discount](http://edu.movavi.ru/buy-with-discount) 

Приложите к заявке скан справки с места работы или учебы, и мы вышлем вам ссылку на покупку со скидкой в течение 3-х дней.

#### [Вернуться в оглавление >>](#page-0-0)

### <span id="page-8-0"></span>**Методические материалы для учителей**

У нас появились методические материалы для учителей с набором уроков по Видеоредактору и Фоторедактору Movavi.

Курс содержит:

— 24 урока по основам видеомонтажа в Видеоредакторе Movavi и распространенным жанрам видеосъемки

- 4 урока по основам обработки и ретуши фотографий в программе Фоторедактор Movavi
- Полезные советы для учителей
- Вопросы для проверки пройденного материала
- Интересные факты о фото- и видеотехнологиях
- Ссылки на полезные видеоматериалы к уроку

Цена 690 руб.

Ссылка на покупку «Материалы для учителей» от Movavi в PDF-формате: [www.movavi.ru/buy-edubook](http://www.movavi.ru/buy-edubook)

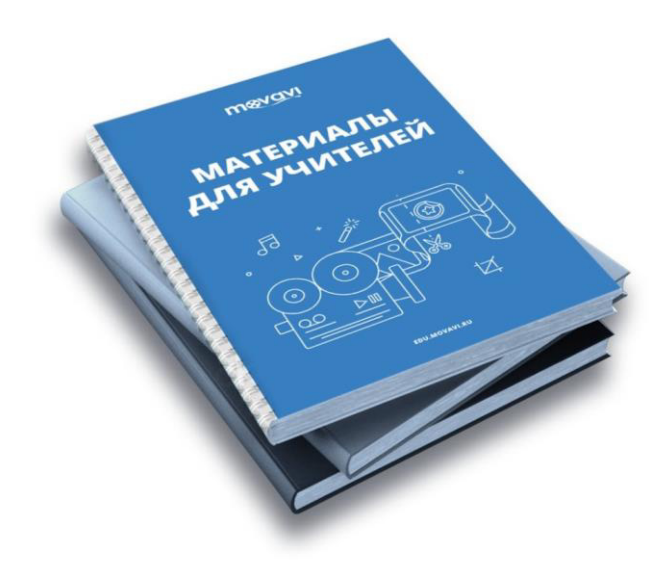

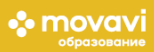

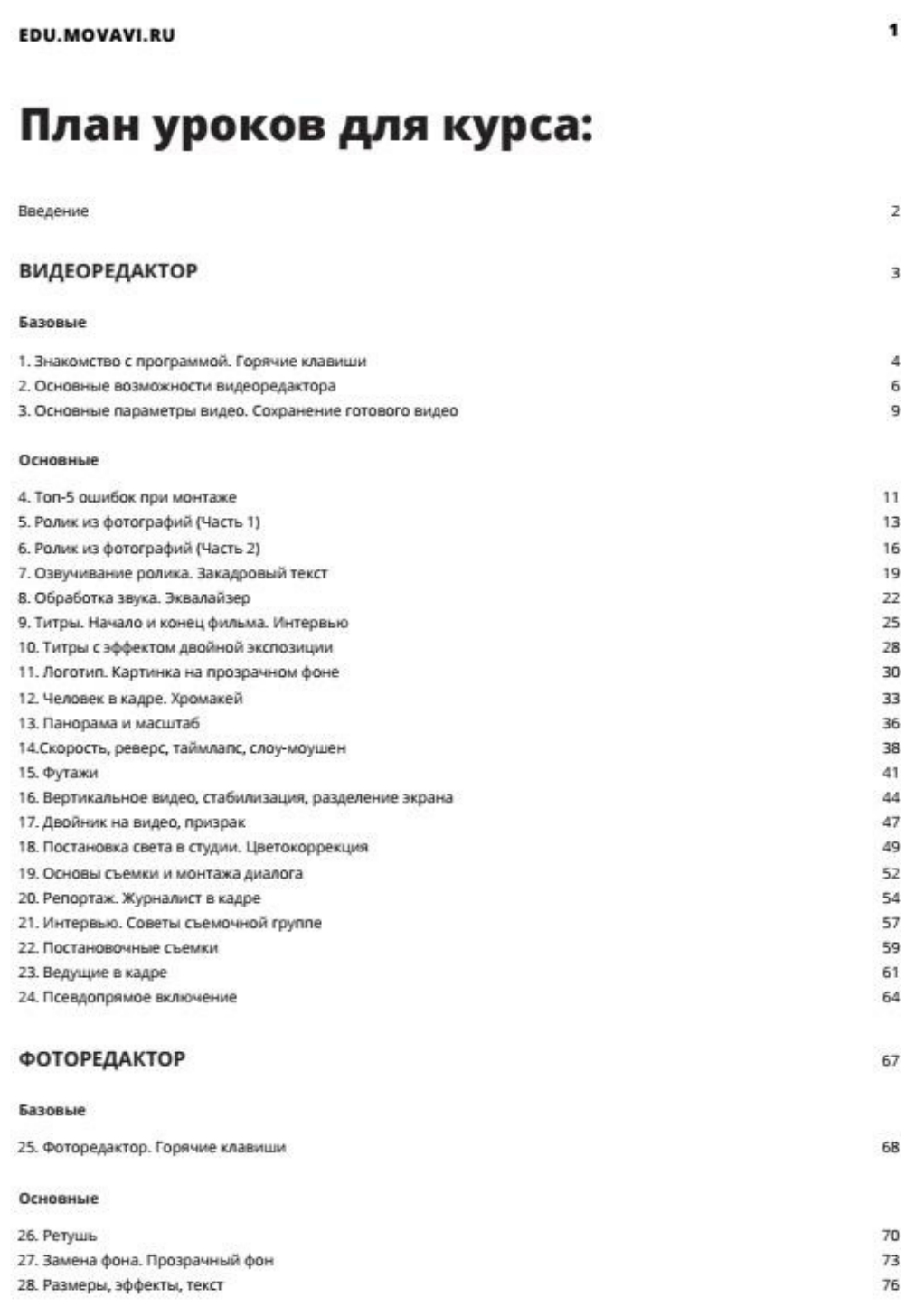